# RELEASE NOTES

# Trimble® FabShop

We are excited to announce that the Vulcan program is rebranding and is now officially Trimble® FabShop. Please print and read this entire document. This document contains summary information on new features, late-breaking product information, updates, and troubleshooting tips not covered in the Trimble FabShop documentation.

- $\blacktriangleright$  [Introduction](#page-0-0)
- $\blacktriangleright$  [New features and change](#page-3-0)
- **[Languages](#page-3-1)**
- [Upgrade procedure](#page-3-2)
- **[Legal notices](#page-12-0)**

## <span id="page-0-0"></span>Introduction

These release notes describe the features and enhancements that are new in version 2017 v1 of the TrimbleFabShop software. For further support information, go to [mep.trimble.com/support/trimble](http://mep.trimble.com/support/trimble-fabshop)[fabshop.](http://mep.trimble.com/support/trimble-fabshop)

# About the Trimble®FabShop software

The Trimble FabShop software application allows HVAC Contractors and duct manufacturers worldwide to increase shop productivity, reduce waste and improve the "bottom line." The Trimble FabShop software provides the following benefits:

- Comprehensive Fitting Libraries
- Automatic & Manual Segmenting
- Easily create customized, color-coded labels and reports
- Automatic Shape Nesting
- Trimble FabShop software fully integrates with many plasma cutting tables, coil lines, and CAD programs
- Fitting input is quick, simple, and non-repetitive

The Trimble FabShop software includes tools that allow users to import fitting information (for fabrication) directly from several CAD software programs, including Trimble DuctDesigner 3D®. Trimble FabShop software customers can also import data from the Trimble AutoBid® SheetMetal.

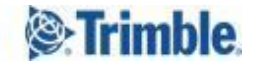

# **Compatibility**

## **Operating System Compatibility**

The Trimble FabShop software, Release 2017 v1, is compatible with the following 32-bit and 64-bit Microsoft® Windows® Operating Systems:

- Windows 10
- Windows 7
- Windows XP

## **Windows XP Compatibility**

Beginning with the 2015 fourth-quarter release, Trimble will no longer support the Windows XP operating system for the Trimble® FabShop office software. This is in accordance with Microsoft ending support/updates, leaving your computer system vulnerable. Please click the link below for additional information.

http://windows.microsoft.com/en-us/windows/end-support-help

**Note:** Trimble will continue to support Windows XP Embedded for the Controller software.

# Update Customers

## **Installation Media**

Beginning with this release and future releases will be available by download only. If you require a DVD, please contact MEP Client Services at 1-800-441-2840.

## **Installation Requirements**

#### *Updating from version 2012 v2 or NEWER*

You do not have to uninstall the previous release of the Vulcan software application. You can install the 2017v1 release of Trimble FabShop on top of any Trimble FabShop software version 2012 v2 or newer.

## *Updating from versions 2012 v1 and PRIOR*

For customers updating to Release 2017v1 from release 2012 v1 or any previous version, you must uninstall your current Vulcan software application prior to installing release 2017 v1.

## **Update Documentation**

The Trimble FabShop software installation image includes documentation that provides information about new features included in this release (*Release Notes*). It also includes an *Update Installation Instructions* document. It is highly recommended that you print these documents and review thoroughly prior to installing the update.

#### **Component Conversion**

#### *Updating from versions prior to 2012 v1 ONLY*

For customers updating to Release 2017 v1 from a version prior to 2012 v1, you will need to convert shop data accessories to components. For more information, refer to:

#### *Component Conversion instructional video on the installation image:*

- a. On the main Trimble FabShop Installation screen, navigate to **Software Instructions**.
- b. Click **Video Training**. The videos are categorized for easy navigation.
- c. Click on **Component Conversion**. The video launches on your computer in your default media player.

# Issues/Work-Around Procedures

## **Job Information / Options**

Before entering a job, review the job preferences under **Job Information > Options** to ensure they are correct. If you need to make changes, make sure you click **Save Job Defaults** when you are done.

*Note: If you do not typically cut metal from the inside, make sure this checkbox is cleared.*

## **Nesting Processes and Sheet Review**

The Nesting Filler Parts and Nesting blanks in holes functionality in the Trimble FabShop software provides features that use your available materials in a more cost effective manner, which will reduce waste over time. Because the Trimble FabShop software must determine how to best place the nested parts, you may experience slower processing when using these features. Trimble highly recommends that you perform a complete sheet review prior to sending the sheet to the cutter. This will ensure there are no "overcuts".

# Getting Technical Information

Trimble provides easy access to Technical Support. This information is available from the following sources:

## **Online Help**

Online help files are automatically installed with this release of the Trimble FabShop software.

- Click Help. Browse the Table of Contents or Index to locate the topic needed.
- You can press [F1] in many of the Trimble® FabShop software windows to obtain help on that topic.
- Refer to the instructional videos on the installation DVD.

## **From the Internet**

- From the program's Help or Support menu, click **Submit a Support Ticket**.
- Send an e-mail directly to Trimble MEP Client Services at [MEPsupport@Trimble.com.](mailto:MEPsupport@Trimble.com)
- Online Support is available. Contact a Trimble MEP Client Services Representative for more information.

## **Contact Trimble MEP Client Services**

To speak directly with a Client Services Representative, please call 1-800-441-2840.

# <span id="page-3-0"></span>New features and changes

The following improvements have been made to the Trimble FabShop software:

## Holes in Standard Duct

The ability to modify standard duct has been added. Users are now able to modify the flat pattern of burned Standard Duct.

## Generic controller output

Output a Cut File

This feature creates custom posts for controllers not supported by the Trimble® FabShop communication programs. The post generator utilizes Word Address\EIA and absolute coordinates controllers that accept file downloads.

- Coilline plasma cutting Coillines with plasma cutting heads may now cut rectangular and round holes.
- Generic coilline download The software now creates a generic file for coillines to process duct.
- Download Spiral Duct Support for downloading spiral duct has been added.

## Import – combine like fittings

When enabled, the import option will merge identical fittings, consolidating them into a single row with a multiple quantity. The option does not work on jobs containing more than 5000 items, nor does it combine bodies and taps.

## Trimble FabShop Mobile Pro

We are proud to introduce the Trimble FabShop Mobile Pro app, formally Trimble Field Fitting input, is now available on both iOS and Android.

## Support Trimble MEP add-in for Autodesk Fabrication CADmep™ 2018

Support for Autodesk Fabrication CADmep™ 2018 is now available for download. Please click the following link for more information.

[http://mepsolutions.trimble.com/CADmep-Integration-Download-File\\_LP-CADmep-](http://mepsolutions.trimble.com/CADmep-Integration-Download-File_LP-CADmep-Download.html)[Download.html](http://mepsolutions.trimble.com/CADmep-Integration-Download-File_LP-CADmep-Download.html)

## <span id="page-3-1"></span>Languages

This release of Trimble FabShop is available in the following languages:

- Chinese (Simplified)
- Danish
- Dutch
- Finnish
- French
- German
- Japanese
- Korean
- Russian
- <span id="page-3-2"></span>**Spanish**

# Upgrade procedure Introduction

This document outlines the installation requirementsfor release 2017 v1 of the Trimble FabShop software.

**Note –** *This release of the Trimble FabShop software is available by download only. If you require an installation DVD, please contact MEP Client Services at (800) 441-2840.*

## Upgrade Procedure

Trimble recommends that you print this document to help ensure proper operation of the software application after installation.

Depending on your current operating system and other required software, the installation routine readies your computer for the Trimble FabShop software update.

- This process may require a reboot of your machine.
- An internet connection may be required in some instances.

Please contact MEP Client Services at (800) 441-2840 with for assistance.

## Tracking for Trimble FabShop

The Tracking for Trimble FabShop functionality allows you to easily track fittings anywhere - in the shop, field, and so on. This feature is incorporated into the Trimble FabShop software system.

**Note –** *Installing it separately should be done only if you want a stand-alone version of this feature. Refer to Install Stand-Alone Tracking for Trimble FabShop, page 12 for details.*

## Preliminary Steps

## **Windows® XP® Users\*: Verify Windows Updates**

Verify that you have all required operating system updates installed on your computer before proceeding.

1. Go to the Windows **Start** menu and navigate to **My Computer**. Right-click on the command. *OR*

Right-click on the **My Computer** on your Windows Desktop.

- 2. Click **Properties**. The System Properties window opens.
- 3. Verify that you have **Service Pack 3** installed.
- 4. Refer to the *Windows Update Instructions* document on the Trimble® FabShop software installation DVD for more information (*Manuals* folder).

\*Beginning with the 2015 fourth-quarter release, Trimble will no longer support the Windows XP operating system for the Trimble FabShop office software. This is in accordance with Microsoft ending support/updates, leaving your computer system vulnerable. Please click the link below for additional information.

<http://windows.microsoft.com/en-us/windows/end-support-help>

*Note:* Trimble will continue to support Windows XP for the Controller software only.

## Close Windows Applications

Close all Microsoft<sup>®</sup> Windows based applications on the computer where you are installing, including email software.

## Backup Trimble FabShop Database

**B**Tip – Always perform a full backup of your current database before installing any updates to your software.

- 1. Go to the Windows **Start** menu.
- 2. Navigate to *Trimble® FabShop* and click on it one time. Click **Database Maintenance Utility**. The Database Maintenance Utility loads.
- 3. Verify or select the following:

**Available instances of SQL** Select the appropriate instance from the list.

**Please pick a database to use** Select the appropriate database for maintenance.

- 4. On the *Backup/Restore* tab, click **Backup now**. The lower corner of the window displays a backup is successfully completed message.
- 5. Close the *Database Maintenance* window by clicking the **X** in the upper right corner.

## Verify Current Installed Version

Before you begin the update installation process, you must verify the version of the currently installed Trimble FabShop software. Based on the version installed, additional steps may be required.

- 1. Open the Trimble FabShop software application.
- 2. Go to **Help > About Trimble FabShop.** Verify the current installed version.

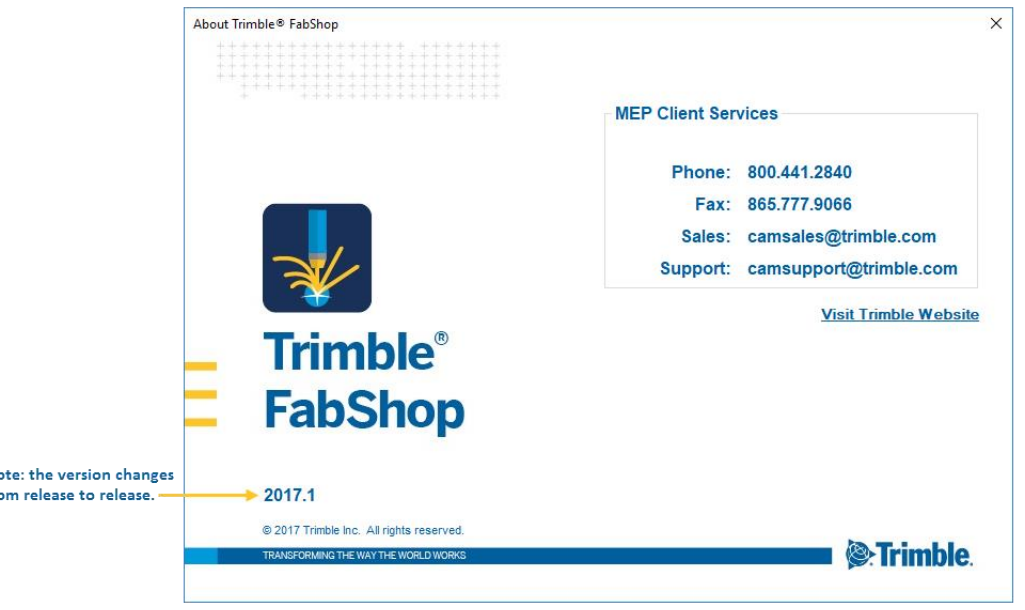

3. Based on the version currently installed, refer to the appropriate topic below.

**N**  $f_{\text{ref}}$ 

## **Version 2012 v2 and later**

You can install this release directly over your current release. Uninstalling is not required.

#### **Versions 2012 v1 and prior releases**

Please contact MEP Client Services at (800) 441-2840 or camsupport@trimble.com for instructions.

## Copy Installation Files to USB Device\*

\*Also referred to as Flash Drive, Jump Drive, Thumb Drive

Note - This is required only for computers without a DVD drive or for those that cannot connect to a *network shared drive.*

- 1. After you have completed downloading the ISO Image, insert the USB device into an available port.
- 2. Mount the Trimble® FabShop installation ISO Image.

If the main installation screen does not open a few seconds after you insert the installation DVD, proceed as follows:

- Double-click on the **My Computer**/ **Computer** icon.
- Locate the drive containing the Trimble® FabShop Installation DVD. Click on it to display the contents of the DVD.
- Double-click *Autorun.exe* to open the Trimble® FabShop main installation screen.

**Note –** *Depending on your computersettings, the .exe extension may not display.*

- 3. In the main Trimble® FabShop installation screen, click **Explore Installation Disk**. The contents of the installation ISO Image display on-screen.
- 4. On your keyboard, press [Ctrl]+[A] to select all required installation files. Right- click and select **Copy** from the pop-up menu.
- 5. Navigate to the location of the USB drive. Right-click on it and then select **Paste** from the pop-up menu.
- **B** Tip The installation files must be at the root of the USB device. Do not make a folder on the USB drive.
	- 6. Refer to page 8 for instructions on opening the main installation screen.

## Installation Options

## **Installation from ISO Image**

- 1. Mount the ISO Image as outlined in the Trimble FabShop ISO Download email.
- 2. Refer to the installation sections of this document for further instructions.

## **USB Installation**

Note – This is required only for computers without a DVD drive or for those that cannot connect to a *network shared drive.*

- 1. Insert the USB device containing the files copied in the instructions detailed on page 7 into an open USB port on the computer where you want to install this update.
- 2. On your Windows Desktop, double-click **My Computer/Computer** icon and navigate to the location of the USB device.
- 3. Double-click on *Autorun.exe* to open the Trimble® FabShop main installation screen.

**Note –** *Depending on your computersettings, the .exe extension may not display.*

4. Refer to the installation sections of this document for further instructions.

# Trimble FabShop Software Update Installation

**Note –** *Make sure you verify the version of your installed Trimble FabShop software before proceeding. Depending on the version currently installed, additionalsteps may be required before you install release 2017 v1. Refer to page 6 for more details.*

## Release Versions *2012 v2 and Newer*

**B** Tip – This procedure installs the Trimble FabShop software, release 2017 v1 exactly as it was previously

installed. If you want to change your current installation, you must contact MEP Client Services at (800) 441-2840 for recommendations and assistance.

## **Trimble FabShop Software Update Installation Procedure**

The instructions below assume the installation ISO Image or USB device (if applicable) is already mounted on the computer and that the main Trimble FabShop software installation screen is open. If it is not, refer to page 6 for instructions.

- 1. In the *Software Installation Links* area, click **Trimble FabShop**. The InstallShield Wizard preparesto install the software.
- 2. The *welcome* screen displays. Click **Next**. The installation routine automatically appliesrequired third-party software updates. Please be patient as this process may take a few minutes.
- 3. Click **Finish** to complete the installation.

You must now install the update to the Table Communications software.

## **Table CommunicationsUpdate Installation Procedure**

The instructions below assume the installation ISO Image or USB device (if applicable) is already mounted on the computer and that the main Trimble FabShop software installation screen is open. If it is not, refer to page 8 for instructions.

- 1. In the *Software Installation Links* area, click **Table Communications**. The InstallShield Wizard prepares to install the software.
- 2. The *welcome* screen displays. Click **Next**.
- 3. Click **Finish** to complete the installation.

## Trimble FabShop Software Final Steps

When you complete the installation procedures, there are some final steps required before you can start working in this version of Trimble FabShop. This section provides you with the necessary steps.

## **Database Maintenance**

To ensure that you have the most up-to-date fabrication data, you must update the database.

**Note –** *Your existing database is automatically backed up during the maintenance procedure.*

- 1. Go to the Windows **Start** menu.
- 2. Navigate to **Trimble FabShop** and click on it one time. Click **Database Maintenance Utility**. The Database Maintenance utility loads.

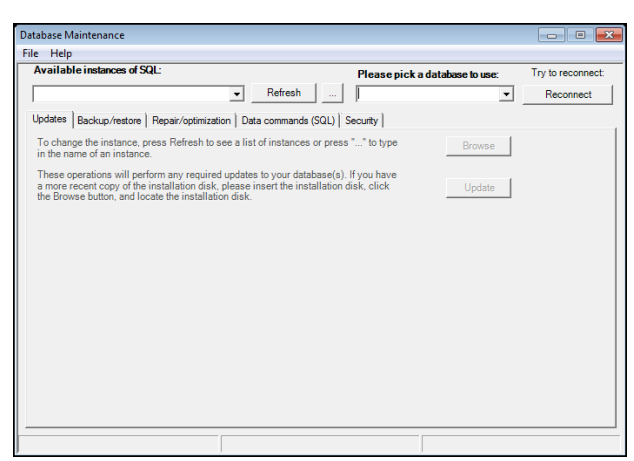

3. Verify or select the following:

*Available instances of SQL*

Click **Refresh** for a list of available databases and then click  $\blacktriangledown$  and select the appropriate instance from the list.

 *OR*

If you know the name of your database, you can click  $\cdots$  and then enter the SQL Instance. Click **OK**.

**Note –** *This must be a local database! The database typically is your computer name \ followed by the database name, for example, if the name of your computer is WKS200, the entry will be WKS200\TRIMBLE. To locate a computer name, right-click the* **My Computer/Computer***icon (on your desktop). Go to Computer Name.*

– *Please pick a database to use*

Select the appropriate database for maintenance.

- 4. On the *Updates* tab, click **Update**. The lower corner of the window displays the updates completed.
- 5. Close the *Database Maintenance* window by clicking the **X** in the upper right corner.

## **Open Trimble FabShop Software**

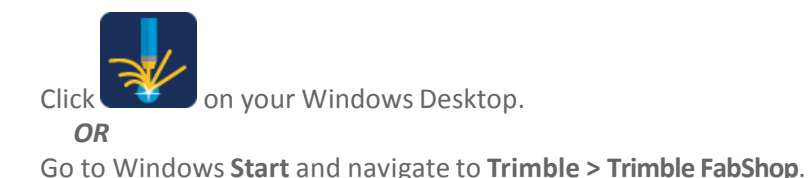

**Note –** *If you did not perform the Database Maintenance update, a message displays reminding you to do so.*

The Trimble FabShop 2017.1 window opens.

## **Login**

The Login feature offers better security and safeguards the valuable information in your database. You can bypass the login feature, if desired. You can also add more users and define various levels of access to provide the best security possible.

Depending on your Trimble FabShop software settings, you may need to login to the database when it is first opened.

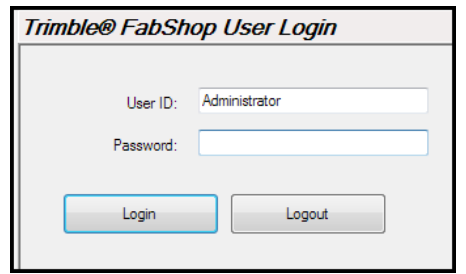

1. Enter the following information:

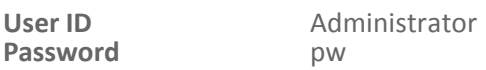

2. Click **Login**. The main Trimble FabShop software window opens.

## **Quick Login**

If you want to set the Trimble FabShop software up to *not* require a login every time the software is opened, proceed as follows.

1. Click  $\frac{\text{Setup}}{\text{Iocated in the lower left column}}$ 

2. Click Users . The Users dialog opens.

3. Click the box next to **Allow Quick Logon**. A *R* is placed in the box.

**Note –** *Thisfeature savesthe login information, eliminating the need to enter it every time the application* is opened. Please be aware that it does not provide security to your database as anyone can open the *software when this option is active.*

# Install Stand-Alone Tracking for Trimble FabShop

You might consider installing a stand-alone version of this feature if tracking will be done on a computer other than where the Trimble FabShop software is installed (for example, in an office environment, rather than in the shop). You must connect the stand- alone Tracking for Trimble FabShop functionality to the main Trimble FabShop database.

## CCAUTION – Do not install the Tracking for Trimble FabShop application on the same m<br>Trimble FabShop software. The is already integrated into the Trimble FabShop software. **CAUTION –** Do not install the Tracking for Trimble FabShop application on the same machine as your

If you need to install Tracking for Trimble FabShop functionality as a stand-alone, complete the procedures outlined below.

**Note –** *The instructions below assume the installation ISO Image or USB device (if applicable) is already mounted on the computer and that the main Trimble FabShop software installation screen is open. If it is not, refer to page 8 for instructions.*

- 1. In the *Software Installation Links* area, click **Trimble FabShop**. The InstallShield Wizard preparesto install the software. *Please be patient*. This procedure may take a few minutes.
- 2. The *welcome* screen displays. Click **Next**. The installation routine automatically appliesrequired third-party software updates.
- 3. The *License Agreement* displays on the screen. Read the agreement. Choose **I accept the terms of the license agreement**. Click **Next**.
- 4. The *Support License Agreement* displays on the screen. Read the agreement. Choose **I accept the terms of the support license agreement**. Click **Next**.
- 5. Trimble recommendsthat you accept the default in the *Choose Destination Location* screen. Click **Next**.
- 6. In the *Ready to Install the Program* screen, click **Install**.

## Final Steps: Tracking for Trimble FabShop

When you first open the Tracking for Trimble FabShop application, you must set up a valid database connection to the Trimble FabShop software.

**Altrid** 

- 1. Click the **Tracking for Trimble FabShop** icon **V** on your Desktop.
- 2. In the *Database Connection* dialog, click Yes. The Database Connection window opens.
- 3. Enter the following information in the Connection Information pane:

## **Name**

This is the user-defined name of your database.

## **Description**

Enter a description of the database. This is a user-defined field.

4. In the S*QL Server Information* pane, complete the following:

## **Servers**

Click  $\blacktriangledown$  and select the appropriate server from the list.

## **Databases**

Click  $\blacktriangledown$  and select the Trimble FabShop database you want to use from the list.

## Database Version

The database version is automatically populated with the appropriate information.

Enter the following (if defaults are not present):

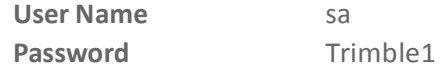

B **Tip –** At any time, you can click **Refresh Servers** to display a current list of available servers.

5. Click **OK** when you are done.

# <span id="page-12-0"></span>Legal notices

Trimble Inc. 10427 Cogdill Road, Suite 700 Knoxville, TN 37932 (800)441-2840

#### Copyright and Trademarks

©2017 Trimble Inc. All rights reserved.

Trimble and the Globe & Triangle logo are trademarks of Trimble Inc., registered in the United States and in other countries. Other brand and product names are trademarks or registered trademarks of their respective holders.

This publication, or parts thereof, may not be reproduced in any form, by any method, for any purpose, without the written consent of Trimble Inc.

#### Release Notice

This is the Trimble® FabShop Update Installation Instructions(Revision A). It appliesto release 2017 v1 of the software.

The topics within this document are subject to change without written notice. Companies, names, and data used in any examples are fictitious. Screenshots included in the topics may not be exactly as in the software application.

#### Edition

Trimble® FabShop Update Installation Instructions Part # Trimble® FabShop 8071.08.0515\_Update Installation Instructions 2017 v1

[http://mep.trimble.com](http://mep.trimble.com/)